# **MANUAL DE PETICIONAMENTO DE RECURSO VIA SISTEMA ELETRÔNICO DE INFORMAÇÕES – SEI**

#### **Link de acesso do Sistema:** <http://www2.ufac.br/sei/seiexterno>

**Observações:** Caso nunca tenha acessado o sistema, será necessário fazer um primeiro cadastro clicando em "Clique aqui se você ainda não está cadastrado". Ou, caso já tenha cadastro, siga as orientações a seguir.

### **1 – Com o endereço de e-mail e senha cadastrados, faça login para acessar o sistema.**

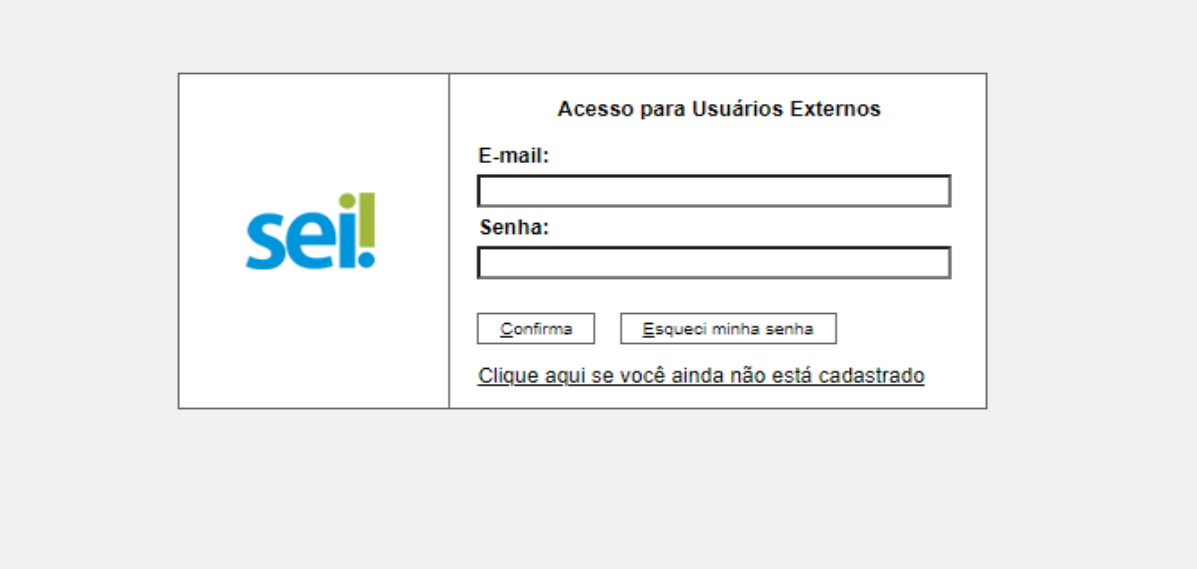

**2 – Na tela seguinte, clique em Peticionamento, depois em Processo Novo.**

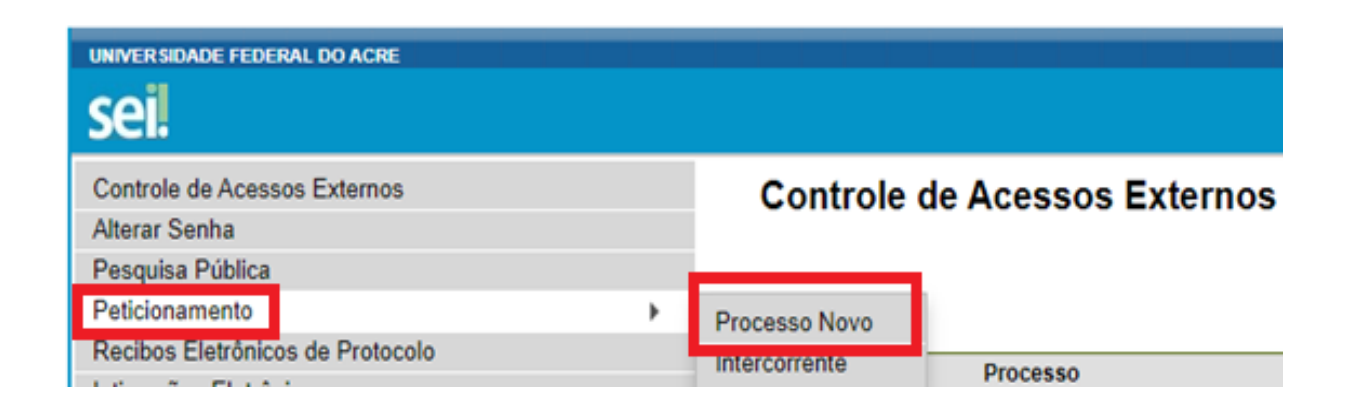

**3 – Na opção Peticionamento de Processo Novo, digite em Tipo de Processo: "SISU" e escolha "Requerimento: Recurso SISU".**

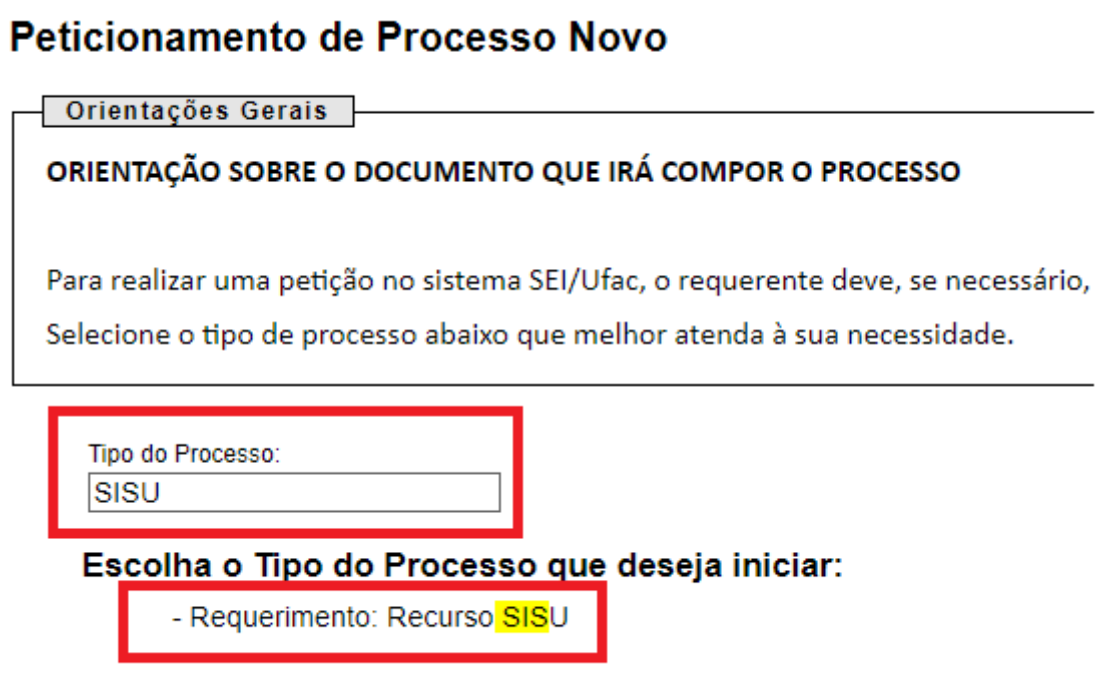

**4 – Na Especificação, coloque a descrição de acordo com o seu Edital e Chamada, informando especificamente o texto "Matrícula Fora do Prazo".**

### Peticionamento de Processo Novo

Tipo de Processo: - Requerimento: Recurso SISU Orientações sobre o Tipo de Processo \*\*ATENÇÃO\*\* Anexe apenas os documentos que apresentaram problema na matrícula. Prepare seu recurso em um único documento PDF ou em arquivos PDF separados, desde que não ultrapasse 20 Mb. Não deixe de especificar o Edital a que está concorrendo, o curso pretendido, e a chamada a que se refere o recurso, a OBS: Leia o passo a passo para a realização do Peticionamento Eletrônico(RECURSO). - Formulário de Peticionamento Especificação (resumo limitado a 50 caracteres): Edital 33 - 1 Chamada - Matrícula Fora do Prazo

**5 – Na área de Documentos, clique em "Formulário de Recurso – Clique aqui para editar conteúdo" e na tela que irá surgir, digite o texto do seu recurso, apresentando todas as justificativas que julgar pertinentes.**

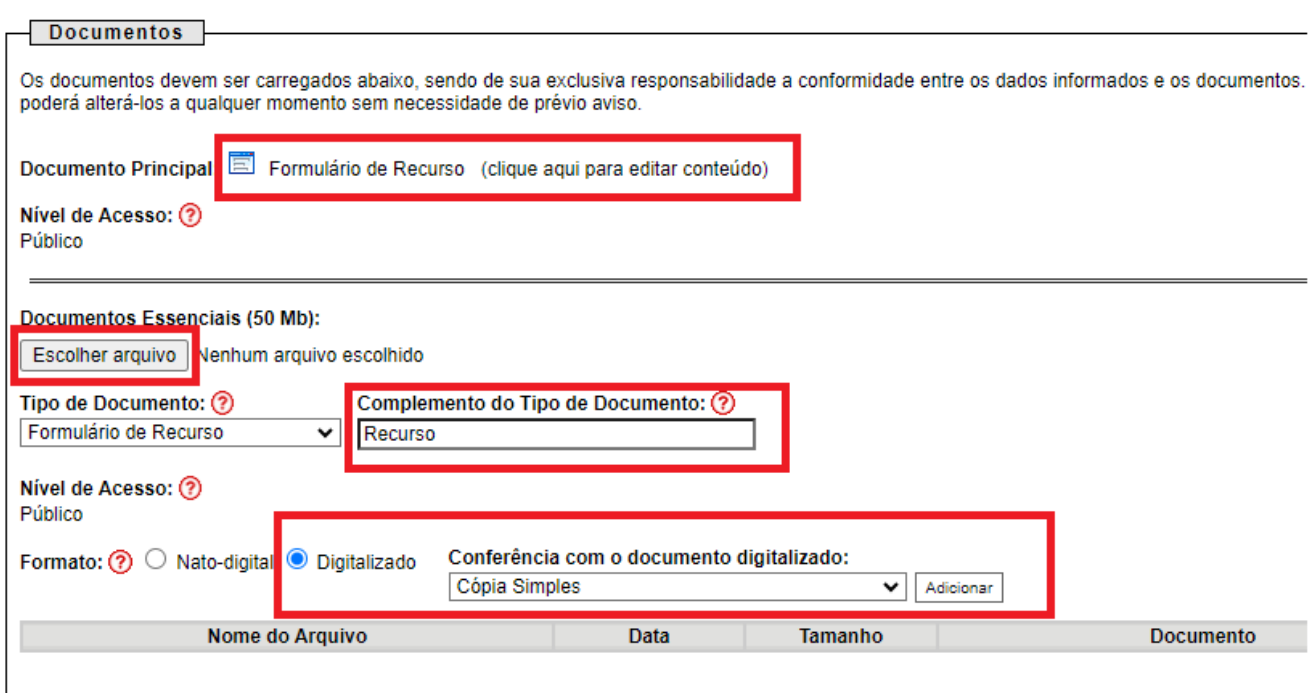

\* Na mesma tela acima, caso seja necessário anexar algum documento, escolha a opção "Digitalizado", "Cópia Simples", conforme demonstrado, e clique em Adicionar.

\* O documento anexado deverá ser incluído em formato PDF respeitando os critérios previstos no Edital do Resultado Preliminar das Matrículas Institucionais.

**6 – Logo após, procure pelo botão "Peticionar", selecione a opção "Aluno", digite sua senha do SEI, e clique em Assinar.**

## Concluir Peticionamento - Assinatura Eletrônica

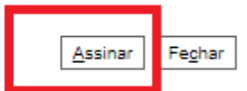

A confirmação de sua senha de acesso iniciará o peticionamento e importa na aceitação dos termos e condições que regem o processo eletrônico, além do disposto no credenciamento prévio, e na assinatura dos documentos nato-digitais e declaração de que são autênticos os digitalizados, sendo responsável civil, penal e administrativamente pelo uso indevido. Ainda, são de sua exclusiva responsabilidade: a conformidade entre os dados informados e os documentos; a conservação dos originais em papel de documentos digitalizados até que decaia o direito de revisão dos atos praticados no processo, para que, caso solicitado, sejam apresentados para qualquer tipo de conferência; a realização por meio eletrônico de todos os atos e comunicações processuais com o próprio Usuário Externo ou, por seu intermédio, com a entidade porventura representada; a observância de que os atos processuais se consideram realizados no dia e hora do recebimento pelo SEI, considerando-se tempestivos os praticados até as 23h59min59s do último dia do prazo, considerado sempre o horário oficial de Brasília, independente do fuso horário em que se encontre; a consulta periódica ao SEI, a fim de verificar o recebimento de intimações eletrônicas.

#### **Usuário Externo:**

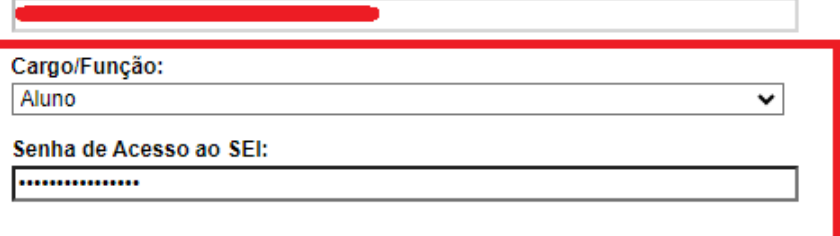